## **INSPIRED INNOVATION**

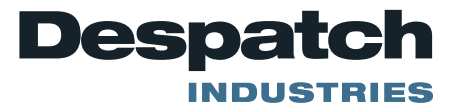

Activating and retrieving operational data from Protocol 3 controller.

The Protocol 3 controller has the capacity to log data. The data is acquired in a CSV format and is easily converted to an Excel spreadsheet. This data can be useful when troubleshooting oven issues. Attached is the procedure for ensuring the data is current.

- 1. Clear the recorded data
	- a. Press up arrow and enter button at the same time.
	- *b.* Use down arrow to select "*recorder control"*
	- c. Press enter
	- d. Enter security code (10)
	- e. Press enter button
	- f. Ensure "*Stop Recording*" is highlighted under Start/Stop Data Recording.
	- g. Press enter.
	- h. Press enter again.
	- i. Ensure the "*yes"* is highlighted under "*Clear recordings*".
	- j. Press enter.
	- k. Ensure "*yes*" is highlighted under "Confirm Erase"?
	- l. Press enter.
	- m. Press the up arrow and enter button repeatedly at the same time until "*Select a mode"* menu is on the screen.
- 2. Configure the recorder.
	- a. a. Press up arrow and enter button at the same time.
	- *b.* Use down arrow to select "Configuration Menu"
	- c. Press enter
	- d. Enter security code (10)
	- e. Press the enter button.
	- *f.* Use down arrow to select "*Recorder Configuration*".
	- g. Press the Enter button.
	- h. Ensure "Record until memory used" is highlighted.
	- i. Press the enter button.
	- j. Select "every 10 seconds" under Recording Sampling Interval.
	- k. Press Enter.
	- l. Press up arrow and enter button repeatedly until "select a mode" menu is on the screen.

## **INSPIRED INNOVATION**

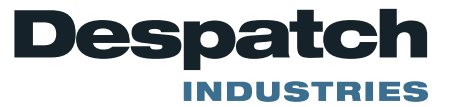

- 3. Start the recorder.
	- a. Press up arrow and enter button at the same time.
	- *b.* Use down arrow to select "*recorder control"*
	- c. Press enter
	- d. Enter security code (10)
	- e. Press enter button
	- f. Ensure "Start Recording" is highlighted under Start/Stop Data Recording.
	- g. Press the Enter button.
	- h. Press up arrow and enter button repeatedly until "select a mode" menu is on the screen.
- 4. Operate the oven in manual mode with your desired set points and High limit set points.
	- a. Operate the oven for 30 minutes.
	- b. Stop the process.
	- c. Download the data.
		- i. Insert memory stick in the USB port (on front of control directly beneath the stop button)
			- 1. Memory stick will initialize.
			- 2. Press enter
			- 3. Enter security code (10)
			- 4. Ensure "*Write Recorder Log File*" is highlighted.
			- 5. Press enter.
			- 6. Enter folder name using up/down arrows and enter button (suggest Pre1 as a folder name) (enter button will advance the curser).
			- 7. Continuing to press enter button will change screen when cursor is advanced to last available space for folder name.
			- 8. Ensure confirm "yes" is highlighted under "Confirm Write?"
			- 9. Press enter.
			- 10. Data will transfer to memory stick.
			- 11. When screen displays "transfer successful", press enter.
			- 12. Use down arrow to highlight "Write Configuration File".
			- 13. Press Enter.
			- 14. Enter folder name (for configuration file) using up/down arrows and enter button (suggest "Con1" as a folder name) (enter button will advance the curser).

The files can now be viewed.